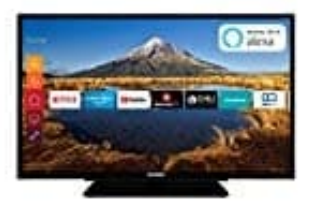

## **Telefunken XF32G511**

## **Softwareupdate**

Das TV-Gerät kann automatisch Aktualisierungen für die Firmware über die Sendesignale oder das Internet finden und installieren.

- 1. Wähle im Hauptmenü **Einstellungen → System** und dann **Mehr** aus.
- 2. Gehe zu **Software Upgrade** und drücke die **OK**-Taste.
- 3. Wähle dann **Nach Aktualisierung suchen** und drücke **OK**, um nach einer neuen Softwareaktualisierung zu suchen.
- 4. Wird eine neue Softwareaktualisierung gefunden, beginnt das Gerät mit dem Herunterladen. Nachdem das Herunterladen abgeschlossen wurde, wird eine Meldung angezeigt; drücke die **OK**-Taste, um das Software-Upgrade abzuschließen und das TV-Gerät neu zu starten.

5. **Option: Hintergrundsuche und Aktualisierungsmodus** Der TV sucht um 3:00 Uhr nach neuen Upgrades, wenn die Option **Automatisches Scannen** aktiviert ist und der TV an ein Antennensignal oder an das Internet angeschlossen ist. ware Upgrade und drücke die OK-Taste.<br>
Ile dann<br>
h Aktualisierung suchen und drücke OK, um nach einer neuen Softwareaktualisier<br>
Il eine neue Softwareaktualisierung gefunden, beginnt das Gerät mit dem Herunterlad<br>
Interlat

- 6. Wenn eine neue Software gefunden und erfolgreich heruntergeladen wurde, wird diese nach dem nächsten Einschalten installiert.
- 7. Alle Updates werden automatisch gesteuert. Wenn eine manuelle Suche ausgeführt wird und keine Software gefunden wird, ist dies die aktuelle Version.

**Hinweis:** Ziehe nicht den Netzstecker, solange während des Neustarts die LED blinkt. Wenn das Gerät nach der Aktualisierung nicht einschaltet, stecke es aus und stecke es nach zwei Minuten wieder ein.